# **Manuel d'utilisation**

ACK05 Télécommande de raccourci sans fil

# **Table des matières**

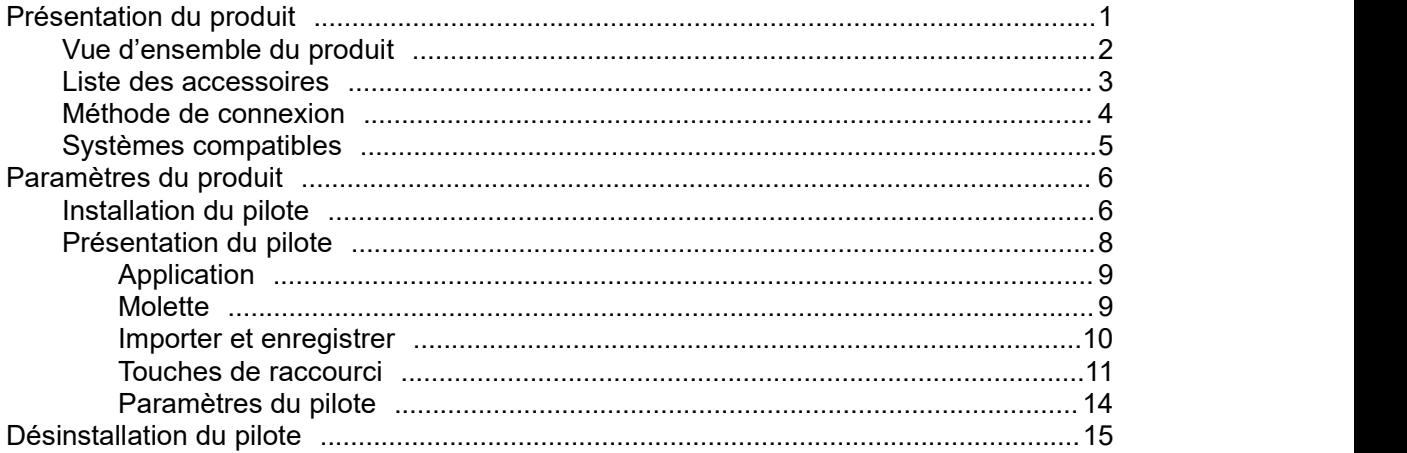

# <span id="page-0-0"></span>**Présentation du produit**

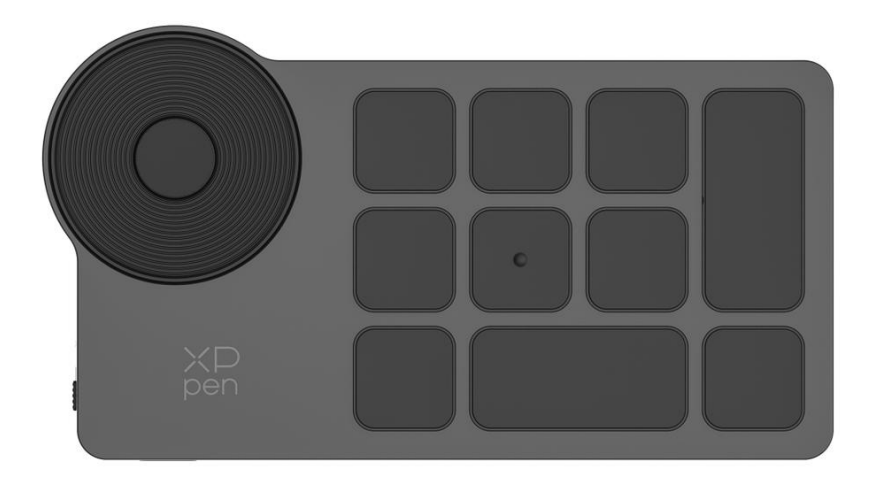

Merci d'avoir choisi XPPen ACK05 Télécommande de raccourci sans fil. Afin de vous assurer que ce produit peut donner plein jeu aux avantages fonctionnels et de prolonger la durée de vie, veuillez lire attentivement ce manuel avant utilisation, et prêtez attention à l'entretien et la protection du produit pendant l'utilisation.

Merci d'avoir choisi XPPen ACK05 Télécommande de raccourci sans fil. Ce manuel d'utilisation est spécialement conçu pour détailler les fonctions et caractéristiques du produit. Veuillez lire ce manuel avant d'utiliser le produit pour garantir une utilisation sûre et appropriée.

Sur la base des besoins d'amélioration continue des produits, s'il y a des changements dans l'apparence, la couleur et les accessoires du produit, veuillez vous référer au produit réel ; Veuillez comprendre que la société se réserve le droit de mettre à jour la technologie du produit et de modifier ce manuel sans préavis.

Remarque : Toutes les images de ce manuel sont à titre de référence uniquement.

# <span id="page-1-0"></span>**Vue d'ensemble du produit**

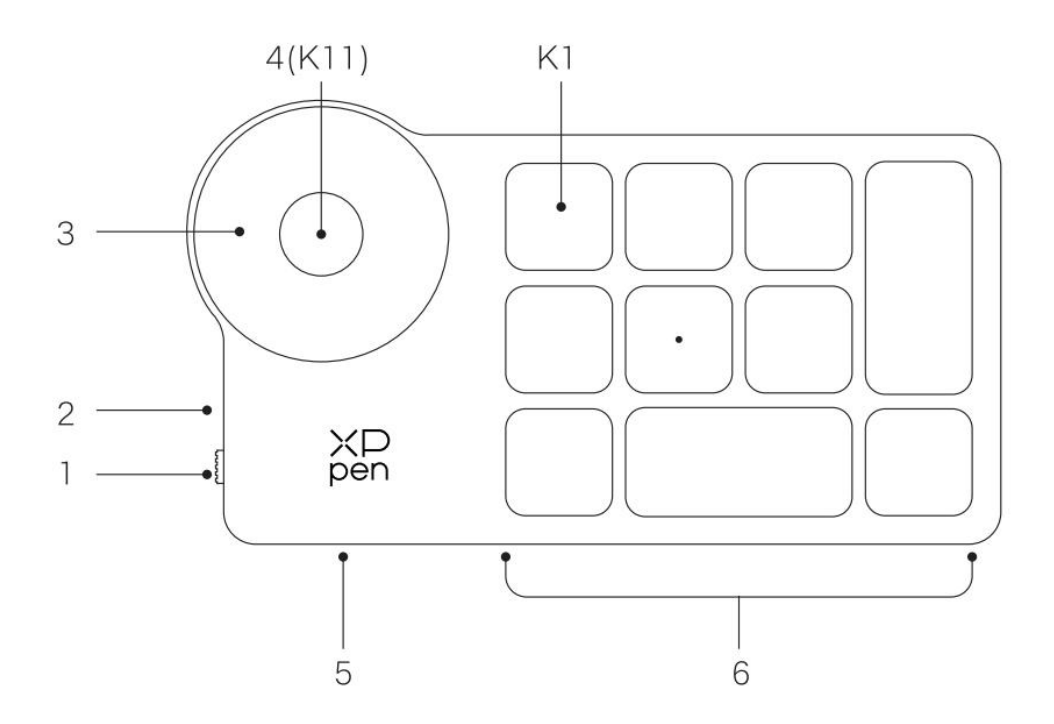

#### **1. Interrupteur à bascule d'alimentation**

# **2. Voyant**

# État en bleu :

- a. Clignotement lent : pas de connexion Bluetooth
- b. Clignotement rapide : Bluetooth en attente de connexion
- c. Lumière constante : appairage Bluetooth réussi (le voyant s'éteint après 30 secondes) État en rouge :
- a. Clignotement : batterie faible (≤20 %)
- b. Lumière constante : état de recharge
- C. Voyant éteint : recharge terminée

Lorsque le voyant rouge/bleu est allumé en même temps, il est violet

- **3. Molette**
- **4. Commutation des molettes** (appuyez longuement sur 6 secondes pour entrer dans l'état de couplage Bluetooth)
- **5. Interface USB-C**
- **6. Groupe de touches de raccourci**

Il y a un total de 40 touches de raccourci en 4 groupes avec 10 touches chacun, les groupes peuvent être désactivés s'ils ne sont pas nécessaires.

Groupe 1 est activé par défaut et K1 est la touche bascule. Cliquez sur K1 pour basculer entre les groupes.

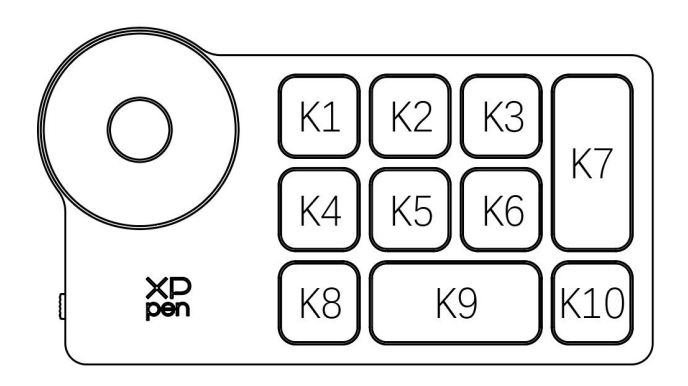

#### **Paramètres de touche par défaut sans pilote :**

K1-Ctrl+O K2-Ctrl+N K3-F5 K4-Shift K5-Ctrl K6-Alt K7-Ctrl+S K8-Ctrl+Z K9-Espace K10-Ctrl+Shift+Z

#### **Paramètres de touche par défaut avec le pilote :**

K1-Commutation de groupe de touches K2 Aperçu des paramètres K3-F5 K4-Shift K5-Ctrl K6-Alt K7-Ctrl+S K8-Ctrl+Z K9-Espace K10-Ctrl+Shift+Z

\*Les images sont uniquement à titre indicatif, veuillez vous référer au produit reçu

# <span id="page-2-0"></span>**Liste des accessoires**

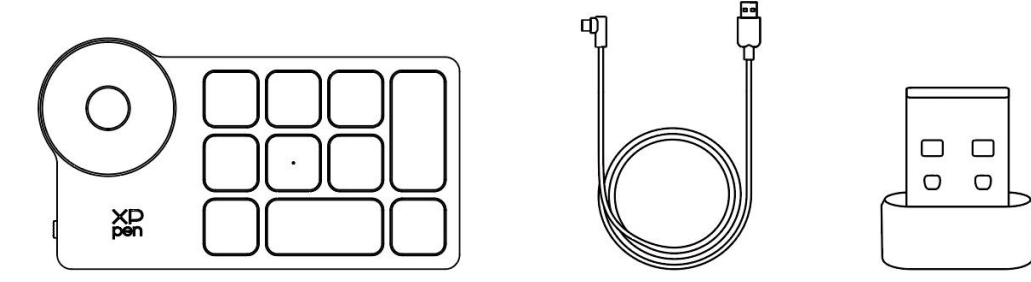

Télécommande de raccourci sans fil, Câble, Récepteur Bluetooth

\*Les images et les listes sont uniquement à titre indicatif, veuillez vous référer au produit reçu

# <span id="page-3-0"></span>**Méthode de connexion**

## **Connexion filaire**

Connectez le Télécommande de raccourci sans fil à votre ordinateur par le câble.

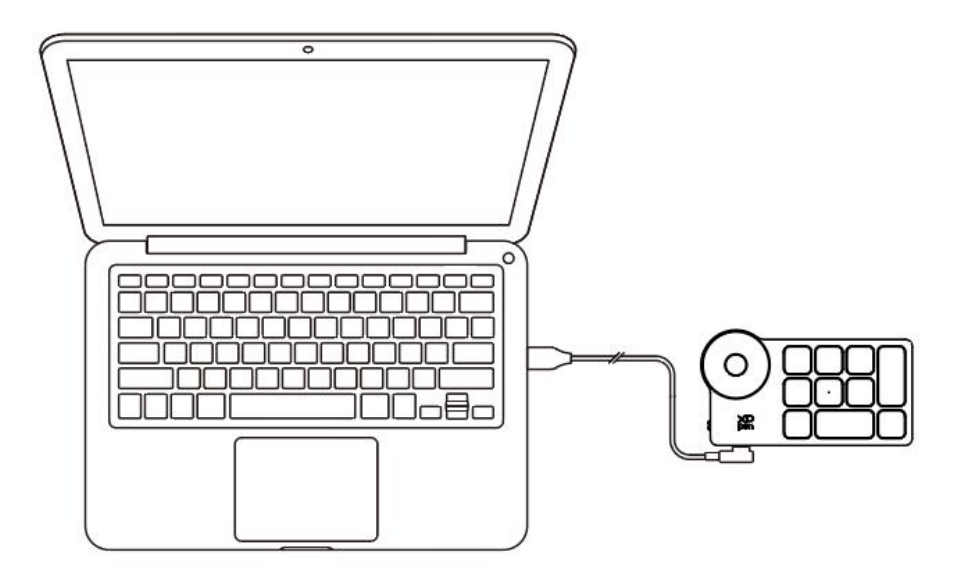

# **Connexion sans fil**

#### **A. Connexion par le récepteur Bluetooth**

Branchez le récepteur Bluetooth sur l'ordinateur, basculez l'interrupteur, le voyant est bleu fixe et s'éteint après 30 secondes.

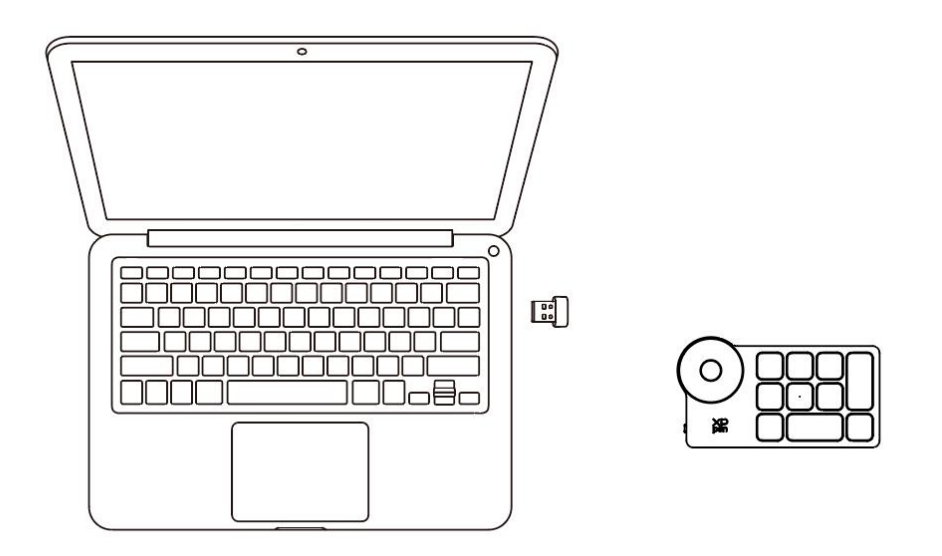

\*Si le récepteur Bluetooth doit être appairé à nouveau avec l'appareil, veuillez télécharger l'outil d'appairage sans fil sur le site officiel de XPPen (https://www.xp-pen.fr) en fonction du modèle de produit, et reportez-vous au guide d'utilisation pour l'appairage.

#### **B. Connexion Bluetooth directe sans fil**

- 1. Basculez l'interrupteur, le voyant bleu clignote lentement, appuyez et maintenez sur la touche K11 pendant 6S pour entrer dans l'état d'appairage, le voyant clignote rapidement en bleu.
- 2. Activez la fonction Bluetooth de l'ordinateur, ajoutez un appareil Bluetooth, recherchez le nom de l'appareil « Shortcut Remote », cliquez pour terminer l'appairage Bluetooth, le voyant est bleu et fixe et s'éteint après 30 secondes.
- 3. Basculez à nouveau l'interrupteur pour l'éteindre

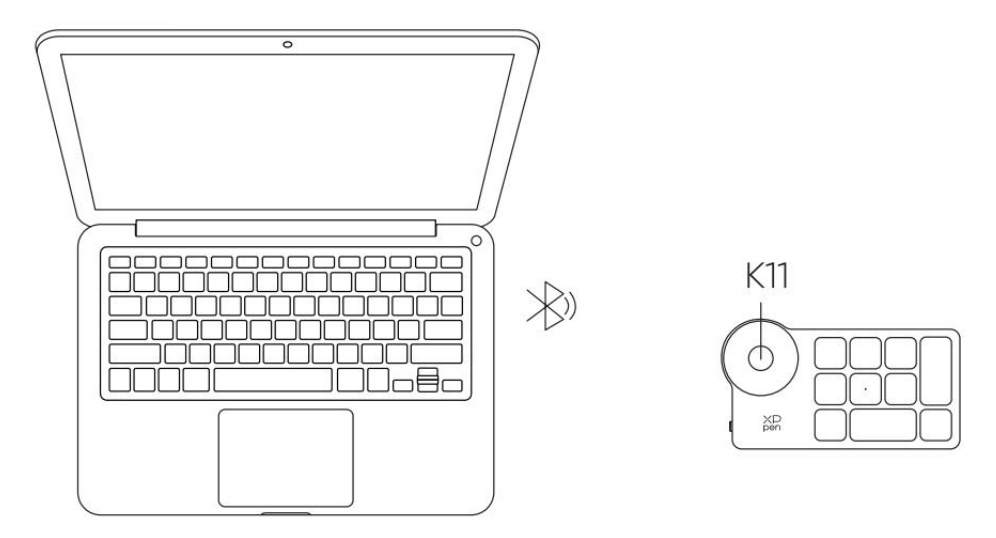

# <span id="page-4-0"></span>**Systèmes compatibles**

Connexion filaire ou récepteur Bluetooth :

Windows 7 et versions ultérieures, macOS 10.10 et versions ultérieures, Linux ;

Connexion Bluetooth directe sans fil :

Windows 10 et versions ultérieures, macOS 10.10 et versions ultérieures.

# <span id="page-5-0"></span>**Paramètres du produit**

# <span id="page-5-1"></span>**Installation du pilote**

Pour que votre appareil fonctionne correctement, veuillez installer le pilote avant utilisation.

Veuillez télécharger la dernière version du pilote sur le site officiel de XPPen (https://www.xp-pen.fr) en fonction du modèle de produit.

## **Remarque :**

- 1. Avant l'installation, désactivez tous les antivirus et logiciels graphiques.
- 2. Téléchargez et installez la version appropriée du pilote :
- a. Version complète : compatible avec tablette/écran à stylet XPPen et Télécommande Raccourcis, veuillez désinstaller les pilotes d'autres marques de tablette/écran à stylet avant l'installation ;
- b. Version unique : seul la Télécommande Raccourcis XPPen est pris en charge et peut être utilisé avec d'autres marques de pilotes de tablette/écran à stylet.
- 3. Une fois l'installation terminée, redémarrez votre ordinateur.
- 4. Pour que votre appareil fonctionne de manière optimale, il est recommandé d'utiliser la dernière version du pilote.

## **Windows :**

Décompressez le fichier, exécutez le fichier « exe » avec des privilèges d'administrateur et suivez les instructions pour terminer l'installation.

## **Mac :**

Décompressez le fichier, exécutez le fichier « dmg », suivez les instructions pour terminer l'installation, puis ajoutez les paramètres de sécurité requis (Préférences système> Sécurité et confidentialité> Accessibilité et Bluetooth), assurez-vous que l'option PenTable Drvier est cochée, sinon, l'appareil et le pilote ne fonctionneront pas.

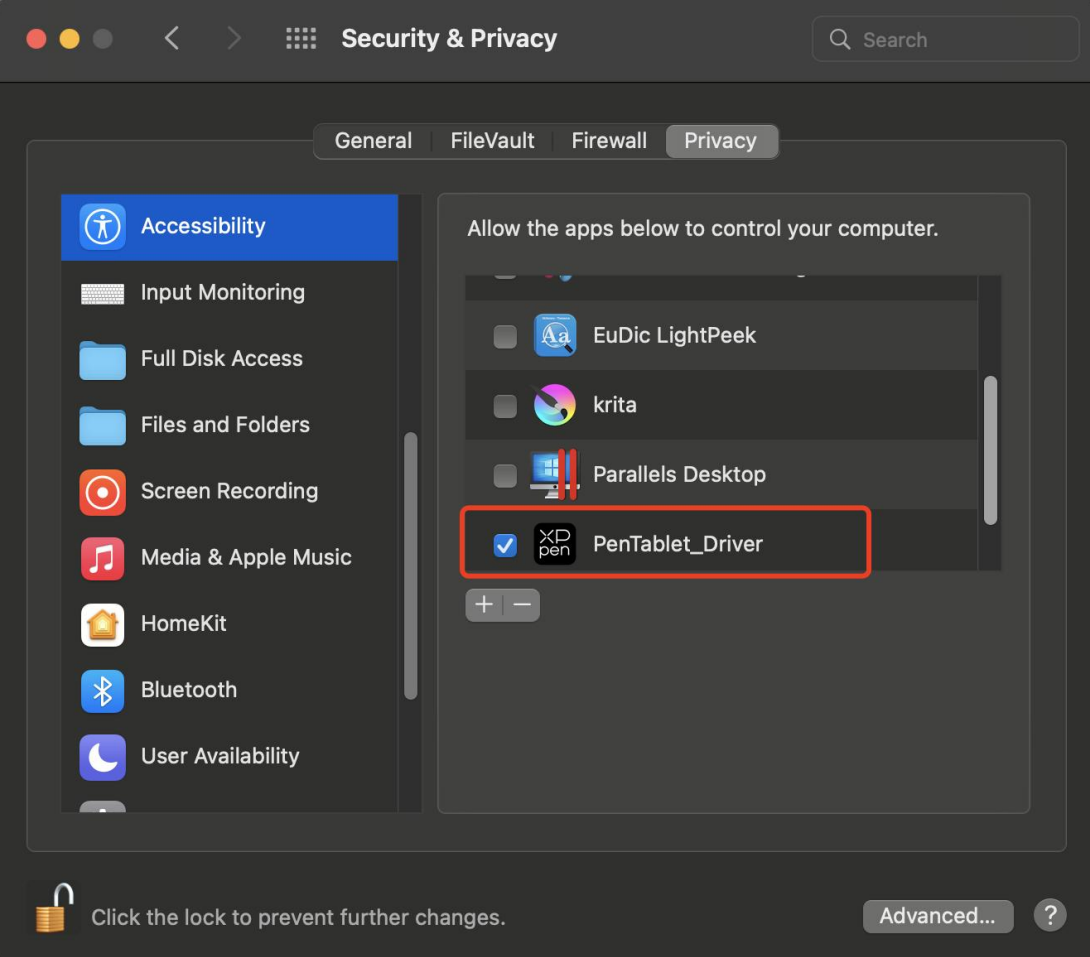

S'il n'y pas l'option PenTablet Driver dans la liste, accédez au Bibliothèque> Prise en charge de l'application> Pendriver pour l'ajouter manuellement.

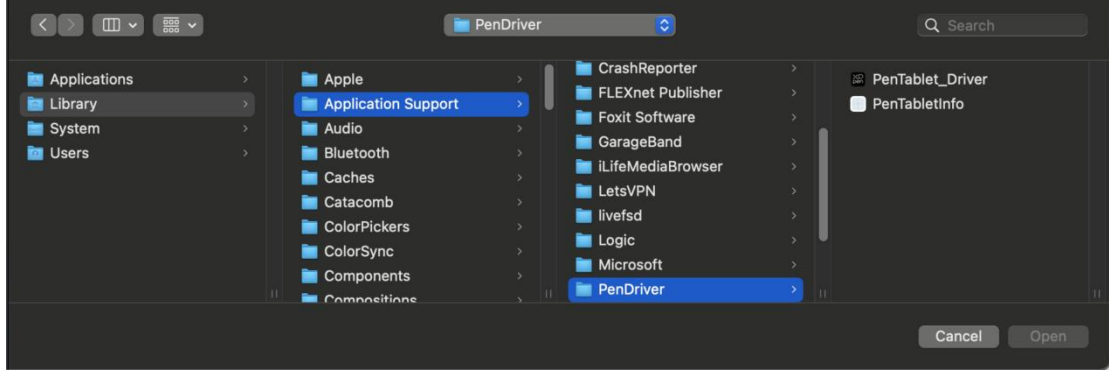

## **Linux :**

Deb : Après avoir entré sudo dpkg -i dans la ligne de commande, faites glisser le fichier d'installation dedans et exécutez la commande ;

Rpm : Après avoir entré sudo rpm -i dans la ligne de commande, faites glisser le fichier d'installation dedans et exécutez la commande ;

Tar.gz : Veuillez d'abord le décompresser, puis entrez sudo dans la ligne de commande, faites glisser le fichier install.sh dedans et exécutez la commande ;

# <span id="page-7-0"></span>**Présentation du pilote**

Si l'appareil n'est pas connecté ou si la connexion de l'appareil échoue, l'invite suivante s'affiche : Essayez de reconnecter votre appareil et de redémarrer votre ordinateur ou le pilote, puis réessayez, ou contactez le service client.

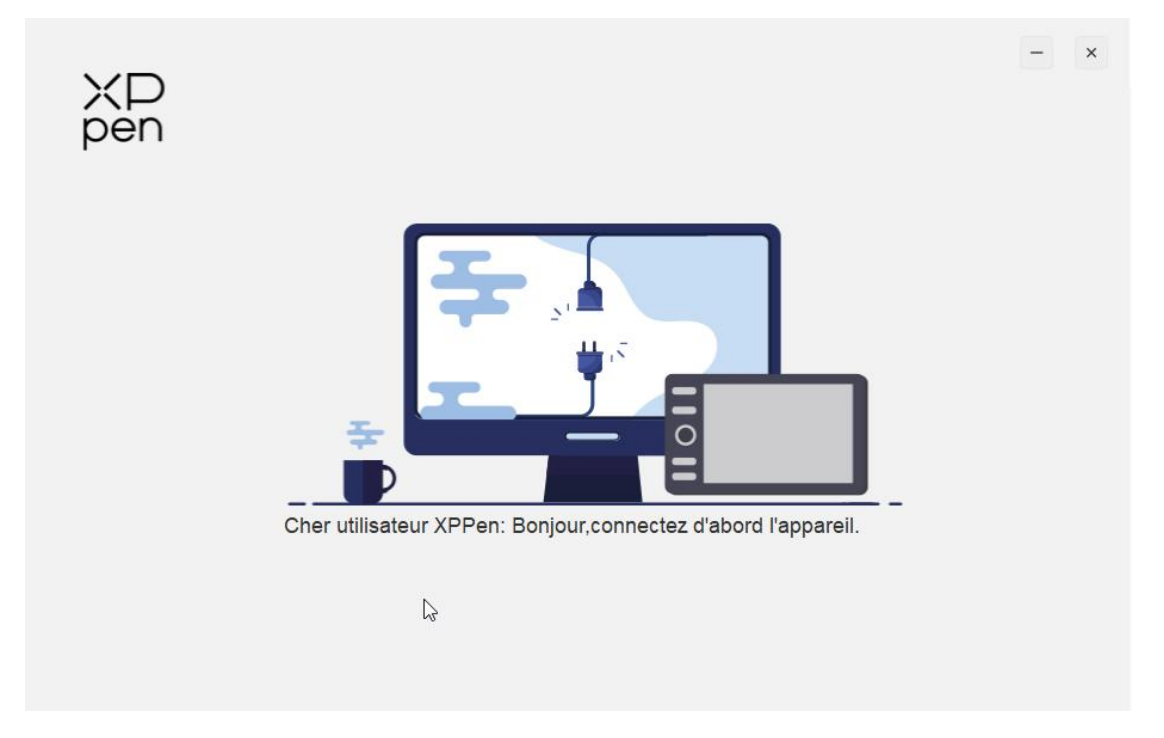

Lorsque l'appareil est connecté à l'ordinateur avec succès, l'image et le nom de l'appareil seront affichés dans le coin supérieur gauche de l'interface du pilote.

![](_page_7_Figure_4.jpeg)

Jusqu'à trois appareils peuvent être connectés en même temps, cliquez sur la flèche à côté de l'image de l'appareil dans le coin supérieur gauche pour changer d'appareil. Lorsque vous changez d'appareil, vous pouvez personnaliser les paramètres de l'appareil actuel, et les paramètres ne sont valides que pour l'appareil actuellement sélectionné.

# <span id="page-8-0"></span>**Application**

Utilisez la liste des applications pour ajouter une application et personnaliser les fonctionnalités de l'appareil sous l'application.

Par exemple, si vous sélectionnez une application et modifiez la configuration, les modifications ne sont effectives que lorsque l'application est utilisée. Lorsque vous basculez entre différentes applications, le pilote sera reconnu automatiquement. Lorsque vous sélectionnez toutes les applications, la fonctionnalité prend effet pour les autres applications qui ne sont pas personnalisées. Vous pouvez ajouter jusqu'à 7 applications.

![](_page_8_Picture_487.jpeg)

a. Cliquez sur « + » en haut à droite de la barre d'application pour ouvrir la page de sélection de l'application ;

b. Sélectionnez l'application que vous souhaitez ajouter à partir des applications ouvertes ou cliquez sur « parcourir » pour sélectionner parmi les applications installées ;

c. Cliquez sur « OK », l'application sélectionnée sera ajoutée à la barre d'application ;

# <span id="page-8-1"></span>**Molette**

Vous pouvez basculer entre les groupes de fonctions de molette via les boutons situés au milieu de la molette, et le pilote fournit quatre groupes de fonctions de molette : Zoom (par défaut), Scroll, Brush et Rotate.

![](_page_9_Picture_109.jpeg)

# **Personnalisation :**

Sélectionnez « Personnaliser » dans le menu déroulant et entrez la touche ou la combinaison de touches correspondante via le clavier pour définir les fonctions de la molette dans le sens horaire et antihoraire.

Paramètres des touches express de molette  $\odot$ ₩  $\mathcal{C}$ Ï 面 Nom personnalisé **OK** Annuler

# <span id="page-9-0"></span>**Importer et sauvegarder**

![](_page_10_Picture_353.jpeg)

## **Importer :**

Pour importer la configuration stockée à partir du Télécommande de raccourci sans fil pour l'application actuellement sélectionnée par le pilote.

#### **Sauvegarder :**

Pour sauvegarder la configuration sous l'application actuellement sélectionnée par le pilote au Télécommande de raccourci sans fil.

Remarque: Veuillez utiliser les fonctions « Importer» et « Enregistrer » avec une connexion filaire, les configurations « Importer» et « Enregistrer » n'incluent pas la fonction de rotation et ne sont valables que sous le même système.

# <span id="page-10-0"></span>**Touches de raccourci**

Le pilote fournit quatre groupes de touches de raccourci, le premier groupe de touches de raccourci est activé par défaut et la fonction initiale des autres groupes de touches non activés est identique au premier groupe. Chaque groupe de touches peut être personnalisé avec différentes fonctions, et après l'activation, vous pouvez basculer entre les groupes activés via « Ⅰ/Ⅱ/Ⅲ/Ⅳ » (La valeur par défaut est de basculer avec la touche K1, qui peut être personnalisée pour d'autres touches).

![](_page_11_Picture_209.jpeg)

**Aperçu des paramètres :**

![](_page_11_Picture_210.jpeg)

Pour afficher les fonctionnalités des groupes actuellement sélectionnés et les groupes actuellement sélectionnés doivent être activés. Cliquez sur l'icône fermer dans le coin supérieur droit pour fermer la fenêtre d'aperçu.

## **Personnalisation :**

Sélectionnez « Personnaliser » dans le menu déroulant pour personnaliser la fonction de chaque touche, et sélectionnez « Utilisation de la commande par souris » ou « Keyboard » dans « Personnaliser » pour personnaliser la combinaison de touches.

## **Contrôle de souris :**

La configuration des combinaisons de touches de la souris et du clavier. Avec les options

« Maj » et « Clic gauche » sélectionnées, les actions de raccourci peuvent être activées dans le logiciel qui prend en charge de telles combinaisons de touches.

![](_page_12_Picture_118.jpeg)

## **Clavier :**

La configuration des touches de raccourci du clavier, par exemple, définissez « Alt+A » dans le logiciel 3D MAX pour utiliser l'outil d'alignement.

Raccourcis clavier

![](_page_13_Picture_210.jpeg)

Plusieurs groupes de touches de raccourci peuvent être définis. Par exemple, entrez Ctrl+C, Ctrl+V, et lorsque vous appuyez sur la touche, toutes les fonctions de touche de raccourci définies s'exécuteront une fois.

Windows (Command) : Pour ajouter une combinaison de touches avec la touche système, par exemple: lorsque vous devez entrer Win (Cmd)+Left, appuyez sur Left et le pilote apportera automatiquement la touche système.

#### **Divers :**

Mode de précision : pour limitez la zone de l'écran à une certaine plage. Cette fonction peut vous permettre de créer des dessins plus détaillés.

# <span id="page-13-0"></span>**Paramètres du pilote**

![](_page_14_Picture_323.jpeg)

## **Désactiver les touches de raccourci :**

Pour désactiver la fonction de toutes les touches de l'appareil et l'invite d'état de la touche.

#### **Désactiver l'invite :**

Lorsqu'une touche est enfoncée, l'invite d'état de la touche n'apparaît pas en bas de l'écran.

#### **Outils de diagnostic :**

Des outils de diagnostic peuvent être utilisés en cas de problèmes lors de l'utilisation du pilote.

#### **Importer et exporter des fichiers de configuration :**

Pour lire ou stocker les valeurs définies des fonctions définies en important et en exportant des configurations.

#### **Remarque :**

Lorsque vous devez importer et exporter les fonctions modifiées, veuillez cliquer sur le bouton « Enregistrer » sur le côté gauche de l'interface du pilote pour sauvegarder.

# <span id="page-14-0"></span>**Désinstallation du pilote**

## **Windows :**

Ouvrez [Paramètres] → [Apps] → [Apps & fontionalités] dans le menu Démarrer, trouvez « Pentablet », cliquez sur « Désinstaller » et suivez les instructions.

#### **Mac :**

Trouvez XP-PentabletPro dans [Go] → [Applications], cliquez sur « DésinstallerPenTablet », et suivez les instructions.

#### **Linux :**

Deb : Entrez sudo dpkg -r xp-pen-pentablet dans la ligne de commande et exécutez la commande ;

Rpm : Entrez sudo rpm -e xp-pen-pentablet dans la ligne de commande pour exécuter la commande ;

Tar.gz : veuillez d'abord le décompresser, puis entrez sudo dans la ligne de commande, faites glisser le fichier uninstall.sh dedans et exécutez la commande :

#### **Notes :**

Declaration of Conformity

Hereby,[Hanvon Ugee Technology Co.,Ltd.] declares that the radio equipment type [ACK05] is in compliance with Directive 2014/53/ EU. The full text of the EU declaration of conformity is available at the following internet address: www.xp-pen.fr/

This device complies with part 15 of the FCC Rules. Operation is subject to the following two conditions: (1) This device may not cause harmful interference, and (2) this device must accept any interference received, including interference that may cause undesired operation.

Warning: Changes or modifications not expressly approved by the party responsible for compliance could void the user's authority to operate the equipment.

FCC NOTE: This equipment has been tested and found to comply with the limits for a Class B digital device, pursuant to part 15 of the FCC Rules. These limits are designed to provide reasonable protection against harmful interference in a residential installation. This equipment generates, uses and can radiate radio frequency energy and, if not installed and used in accordance with the instructions, may cause harmful interference to radio communications. However, there is no guarantee that interference will not occur in a particular installation. If this equipment does cause harmful interference to radio or television reception,

which can be determined by turning the equipment off and on, the user is encouraged to try to correct the interference by one or more of the following measures:

—Reorient or relocate the receiving antenna.

—Increase the separation between the equipment and receiver. —Connect the equipment into an outlet on a circuit different from that to which the receiver is connected.

—Consult the dealer or an experienced radio/TV technician for help

RF warning statement:

The device has been evaluated to meet general RF exposure requirement. The device can be used in portable exposure condition without restriction.

This device complies with Industry Canada licence-exempt RSS standard(s). Operation is subject to the following two conditions:

(1) this device may not cause interference;

(2) this device must accept any interference, including interference that may cause undesired operation of the device.

Le présent appareil est conforme aux CNR d'Industrie Canada applicables aux appareils radio exempts de licence. L'exploitation est autorisée aux deux conditions suivantes :

(1) l'appareil ne doit pas produire de brouillage ;

(2) l'utilisateur de l'appareil doit accepter tout brouillage radioélectrique subi, même si le brouillage est susceptible d'en compromettre le fonctionnement.

MODIFICATION: Any changes or modifications not expressly approved by the grantee of this device could void the user's authority to operate the device.

Toute modification non approuvé explicitement par le fournisseur de licence de l'appareil peut entraîer l'annulation du droit de l'utilisateur à utiliser l'appareil.

Operation Frequency: 2402-2480MHz Max power: 3.3dbm Operating temperature:0~45℃ Manufacturer: Hanvon Ugee Technology Co.,Ltd.

Address: 2/F, West of 3/F, 4/F, No.4 Building, Fulongte Industrial Park, Huaxing Road, Langkou Community,Dalang Street, Longhua District, Shenzhen, Guangdong China

### **Si vous avez des questions, veuillez nous contacter à l'adresse suivante :**

Site Web : www.xp-pen.fr Courriel : servicefr@xp-pen.com Téléphone : 400-808-7782